# TUTORIAL **CADASTRANDO E ACESSANDO O PORTAL SIPEC**

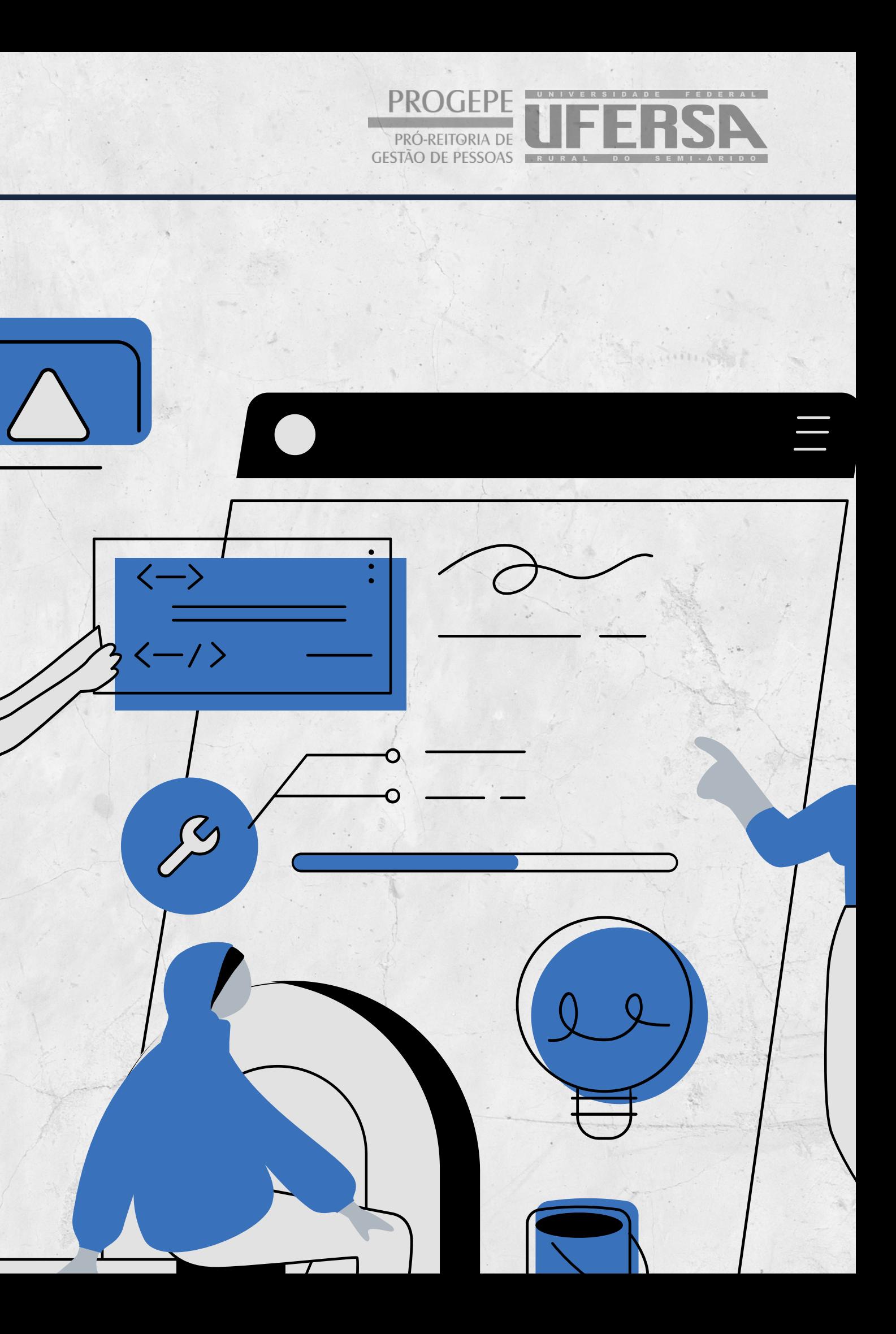

# **PASSO 1: O servidor deve se cadastrar no Portal SIPEC, acessando: <https://portalsipec.servidor.gov.br/>**

 $\equiv$  C

### PASSO 2: Em seguida, o servidor deverá clicar em "+ Cadastre-se"

gov.br

Ξ

**Portal Sipec** 

Ministério da Gestão e da Inovação em Serviços Públicos

VOCÊ ESTÁ AQUI: PÁGINA INICIAL

Seja bem vindo ao SIPEC!

Próximos eventos

Não há eventos próximos.

Veja mais eventos

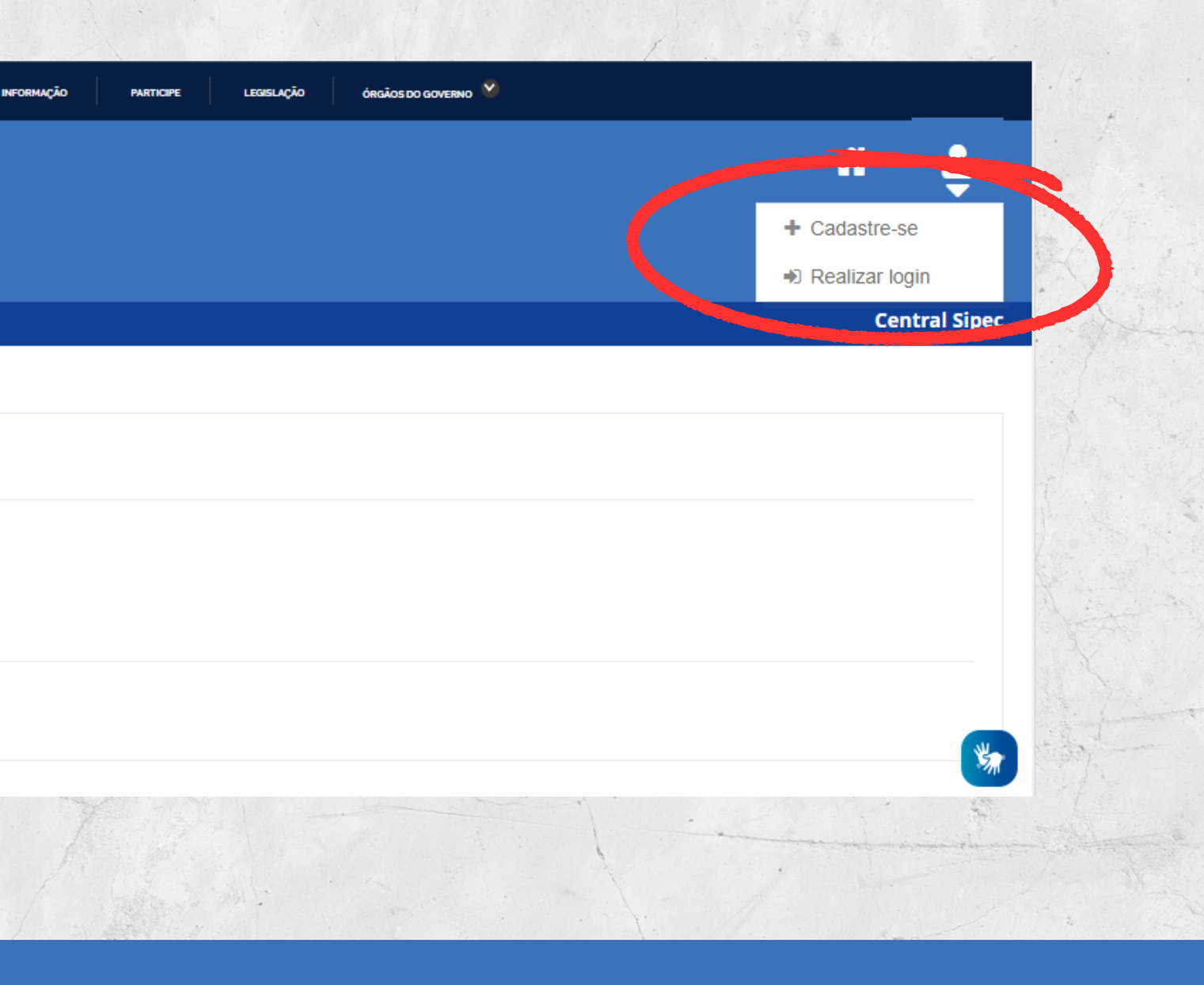

## **PASSO 3: A seguir, deverá informar em qual categoria se encaixa conforme as opções apresentadas: (Escolha "Servidor federal")**

Você é um usuário:

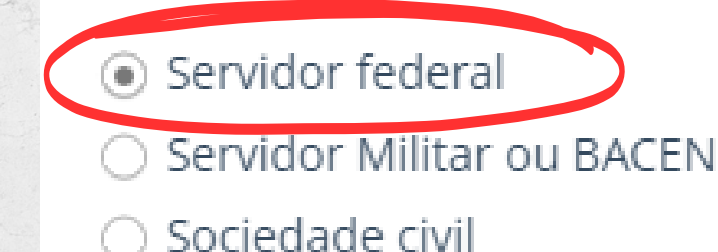

Avancar

**PASSO 4: Ao selecionar a opção "servidor federal" , o servidor será encaminhado para a página de login do SIGAC. Lá, deverá informar o CPF e a mesma senha utilizada para acessar o SIGAC.**

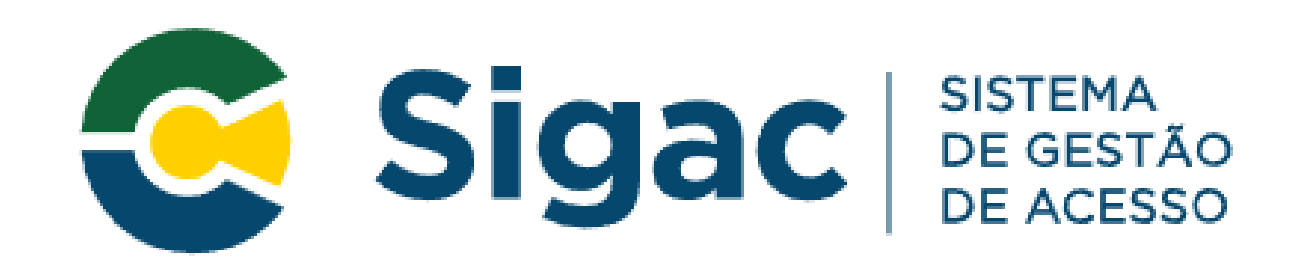

Digite o CPF sem pontuação

Digite a senha

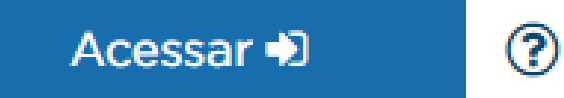

**PASSO 5: Outra forma de acessar o Portal SIPEC é acessando o sistema pelos campos do lado esquerdo da tela inicial de login. O servidor deverá clicar em** *"Esqueci minha senha"* **. Neste momento, será solicitado o CPF para que seja enviada uma senha provisória junto com orientações de redefinição de senha, ao e-mail cadastro no SIAPE (geralmente, é o email pessoal).**

### Portal de Autenticação

MINISTÉRIO DA ECONOMIA

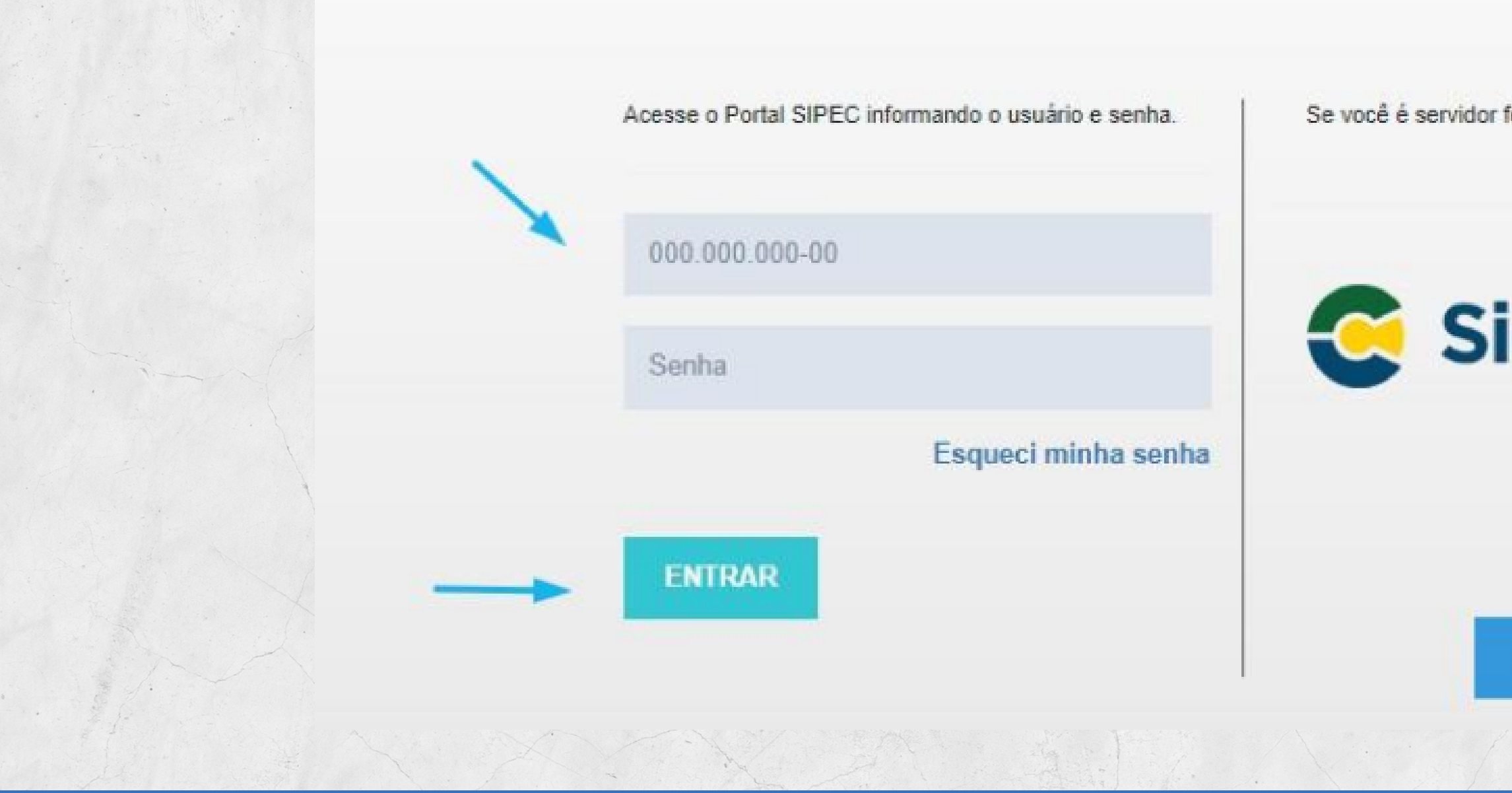

### **PASSO 5:**

Se você é servidor federal, realize o login usando o **SIGAC** 

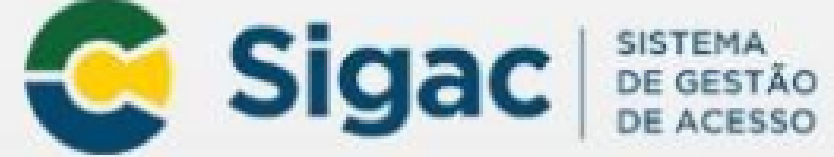

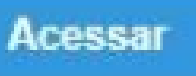

## **APÓS REALIZAR QUALQUER DESTES PROCEDIMENTOS, O SERVIDOR ESTARÁ CADASTRADO NO PORTAL SIPEC.**

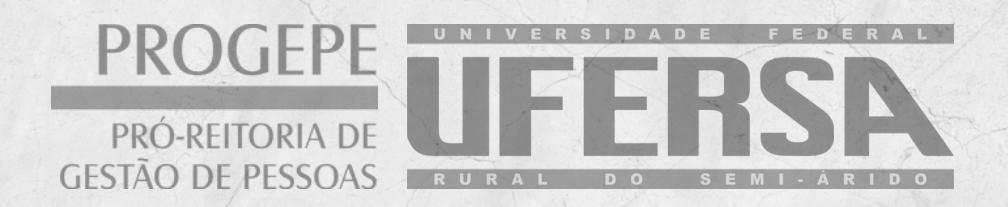

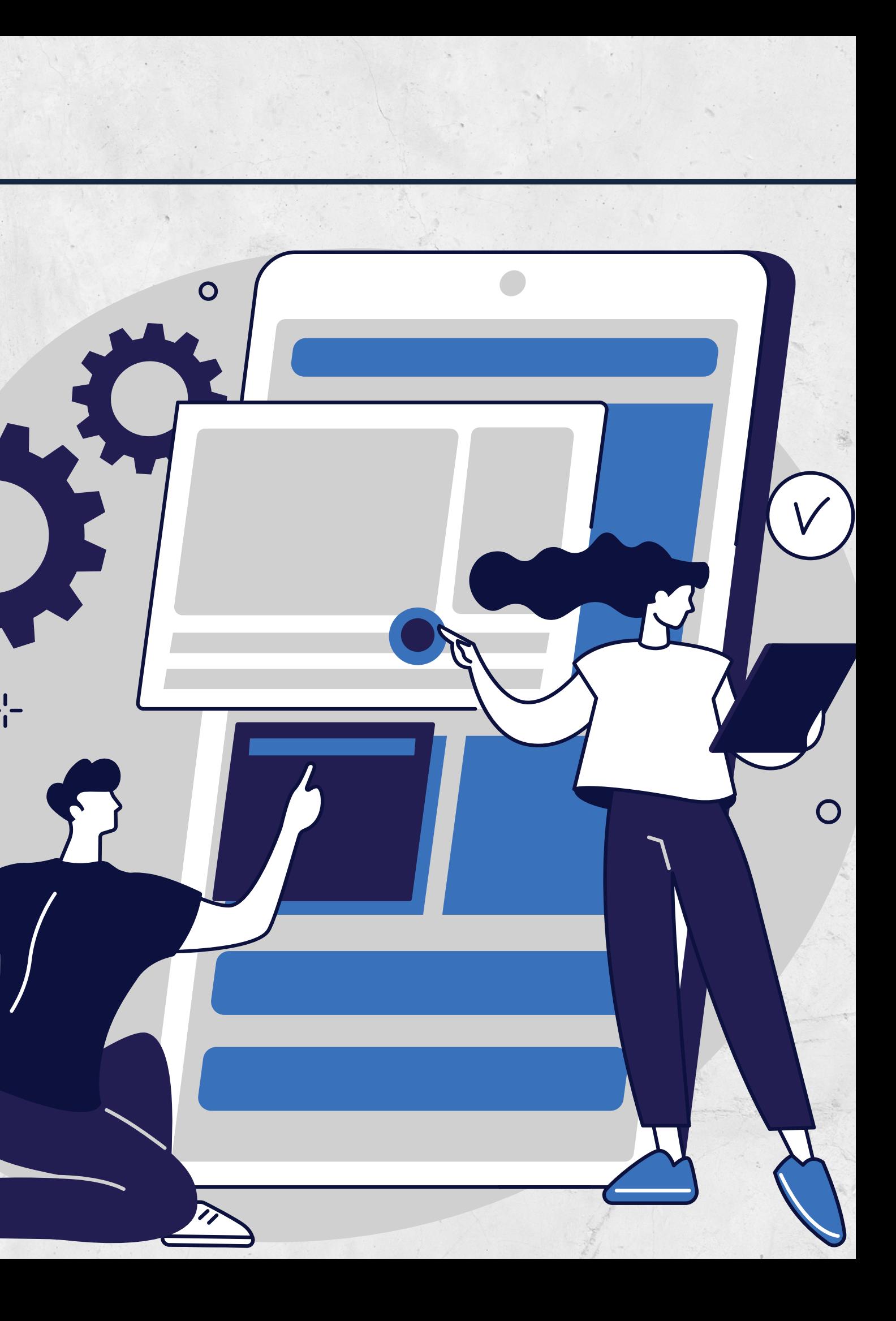

### **SETOR DE CAPACITAÇÃO E APERFEIÇOAMENTO**

#### **Capacitação**

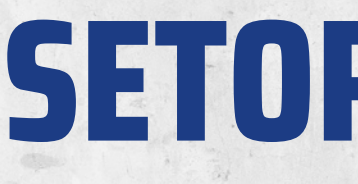

Kézia Viana Gonçalves Rannah Munay Dantas da Silveira Contato: (84) 3317-8276 – Ramal 1210 E-mail: sca.ddp@ufersa.edu.br

#### **Afastamentos**

Camila de Souza Filgueira Monaliza Ferreira Rodrigues de Paula Contato: (84) 3317-8276 – Ramal 1209 E-mail: afastamentos.ddp@ufersa.edu.br